## **UNIVERSITY OF IDAHO REQUEST TO DEPOSIT PAYROLL CHECK**

## **TO HUMAN RESOURCES:**

I hereby grant authorization to deposit my payroll check directly to my checking or savings account. I understand that this will take effect with the next available biweekly pay period**. This authorization will continue indefinitely until I give written notice to discontinue, change banks and/or accounts, no longer receive pay on a regular basis. I understand that Human Resources must have two weeks notice to make changes to my account.** 

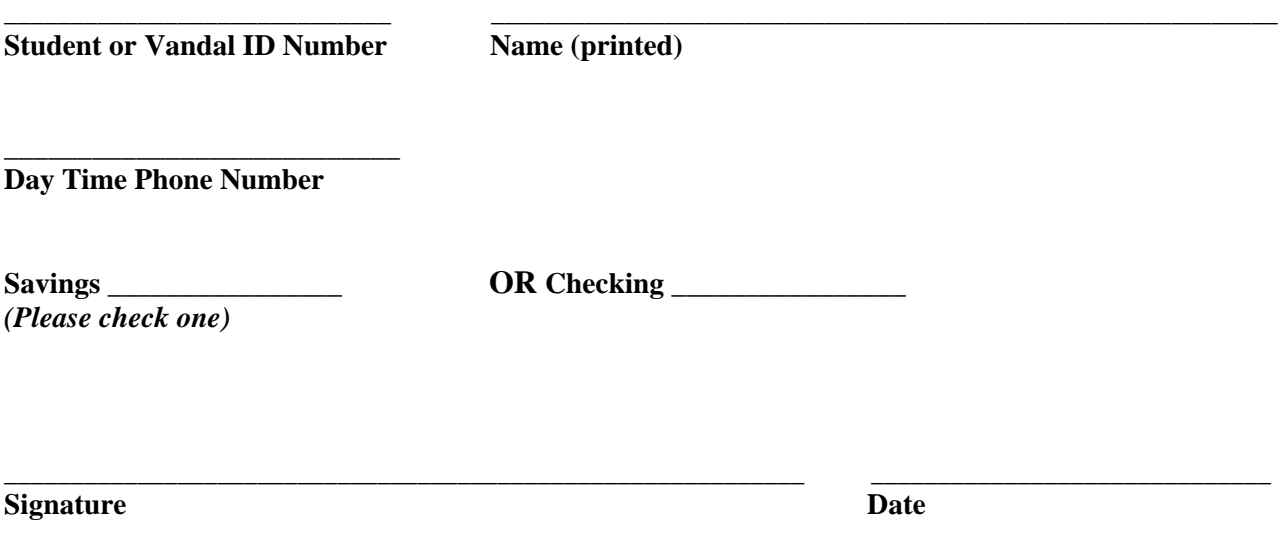

 $\_$  , and the set of the set of the set of the set of the set of the set of the set of the set of the set of the set of the set of the set of the set of the set of the set of the set of the set of the set of the set of th

## *PAPERCLIP VOIDED CHECK HERE*

Do not use a deposit slip – routing number may not be the same!

**HUMAN RESOURCES USE: Date entered in the system \_\_\_\_\_\_\_\_\_\_\_\_\_\_\_\_\_\_\_\_\_\_** 

## Online set-up will be available in approximately 2 weeks – when "Employee Information" is listed on your VandalWeb menu

- 1. Log into the VandalWeb at https://vandalweb.uidaho.edu/PROD/owa/twbkwbis.P\_ValLogin
- 2. Click on Employee Information
- 3. Click on Pay Information
- 4. Click on Direct Deposit Breakdown
- 5. Click on Update my Direct Deposit
- 6. If you have never set up direct deposit before ....
	- a. Click on Add New Direct Deposit
	- b. Enter your Bank Routing Number:
		- i. As seen in the example below, your routing number is found in the bottom left corner of your checks.
		- ii. If this is a savings account you may need to contact your bank and ask them for your account routing numb ber.

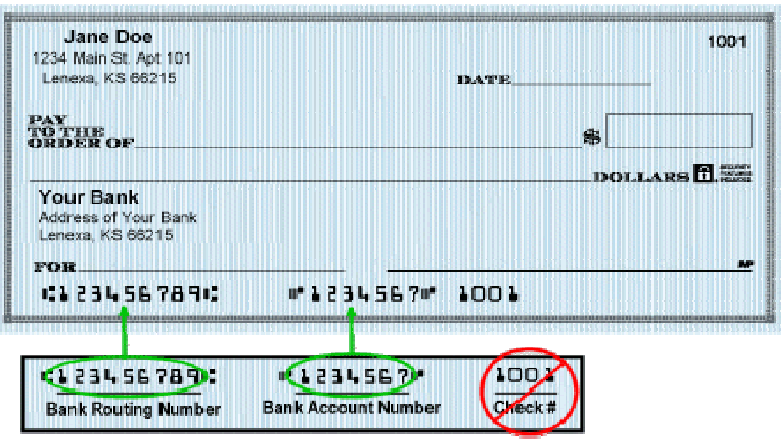

- c. Once the routing number is entered, the bank name will be automatically generated to the Right. If these do not match please stop and contact our office directly. We will need to see a voided check in order to update the routing number and bank name association. If the bank name does match, please continue to the next field.
- d. Enter you Account number. This should be the next series of numbers found on your check after the routing number. Be sure that you do not include your check number.
- e. You will need to enter it a second time to ensure accuracy.
- f. Then you need to indicate if this is a checking or savings account.
- g. Then you need to indicate if this is going to be a flat dollar amount or percentage you are contributing to this account. IF YOU WANT ALL OF YOUR PAYROLL CHECK TO GO INTO THIS ACCOUNT, PLEASE ENTER 100 P PERCENT.
- h. If you enter a specific dollar amount or percentage, the remaining amount will be entered as a check and then sent to wherever your check mailing address is, usually the cashier's window for you to pick up. If you want to split this **between mult tiple accounts** :
	- i. Enter the percentage or dollar amount and then click on Save.
	- ii. Then click on Update Direct Deposit allocation
	- iii. Enter the other account information the same as above.
	- iv. Then select Remaining amount for the rest of your payroll check to go into this account.
- 7. If you currently have Direct Deposit setup, but need to change it:
	- a. Follow steps 1 through 5 abo ve
	- b. Then click on the bank name under your current allocation
	- c. Select the box next to inactivate to turn this account off
	- d. Then select save
	- e. Then click on the bank name under your current allocation<br>Select the box next to inactivate to turn this account off<br>Then select save<br>Then you can follow the above steps to set up a new account.

REMEMBER: When splitting the amount over multiple accounts, be sure that the account with the remaining amount is 100%.